## **How to add a Non-Election Day Shift**

- 1. Log into your Solano County PWM Account
	- Your dashboard appears

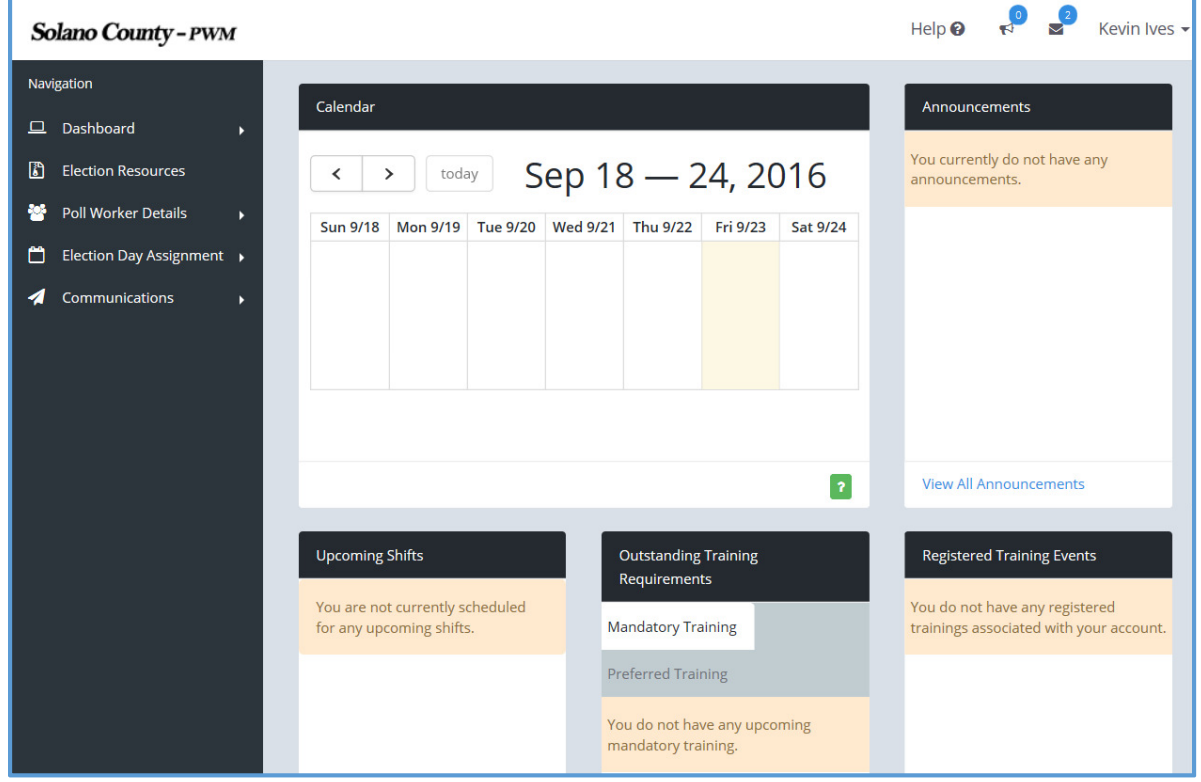

## 2. Click on Election Day Assignment, then Non-election Day Shifts

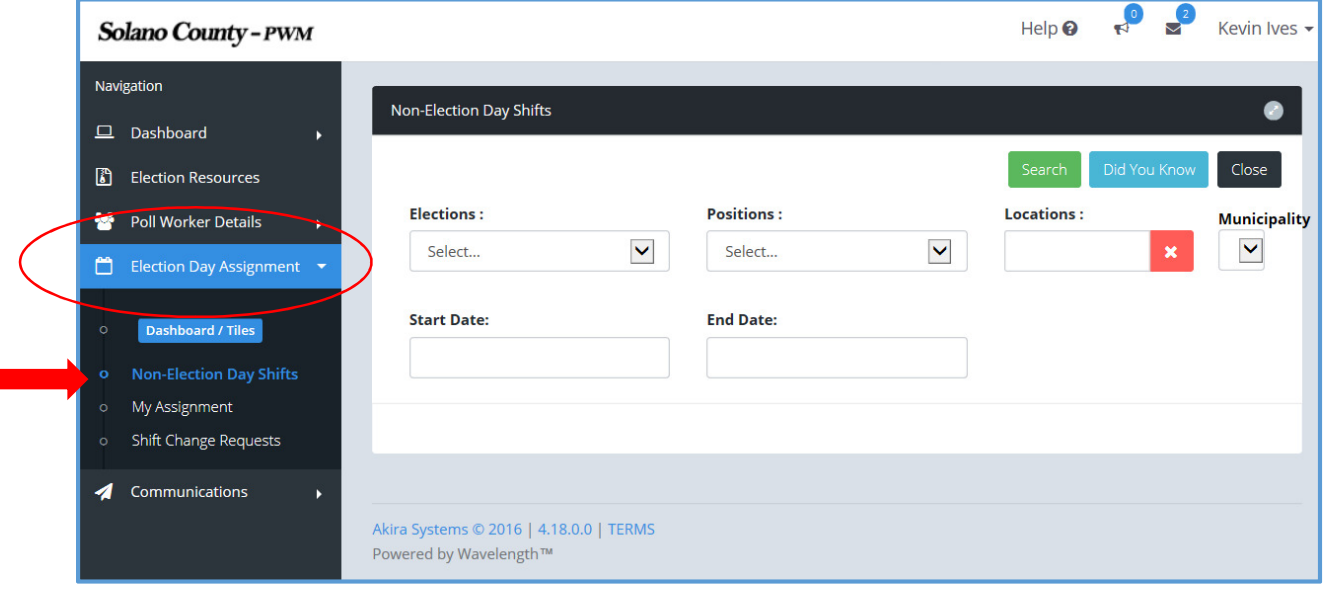

- 3. Choose the November 8, 2016 Election from the drop down
	- Under Positions, you can limit the view to only one position or you can select ALL
	- A start and end date can be entered, but is not required
	- Leave Locations and Municipality blank
	- Click on the green Search button
	- To Select a Shift to Work, Click on Pickup Shift

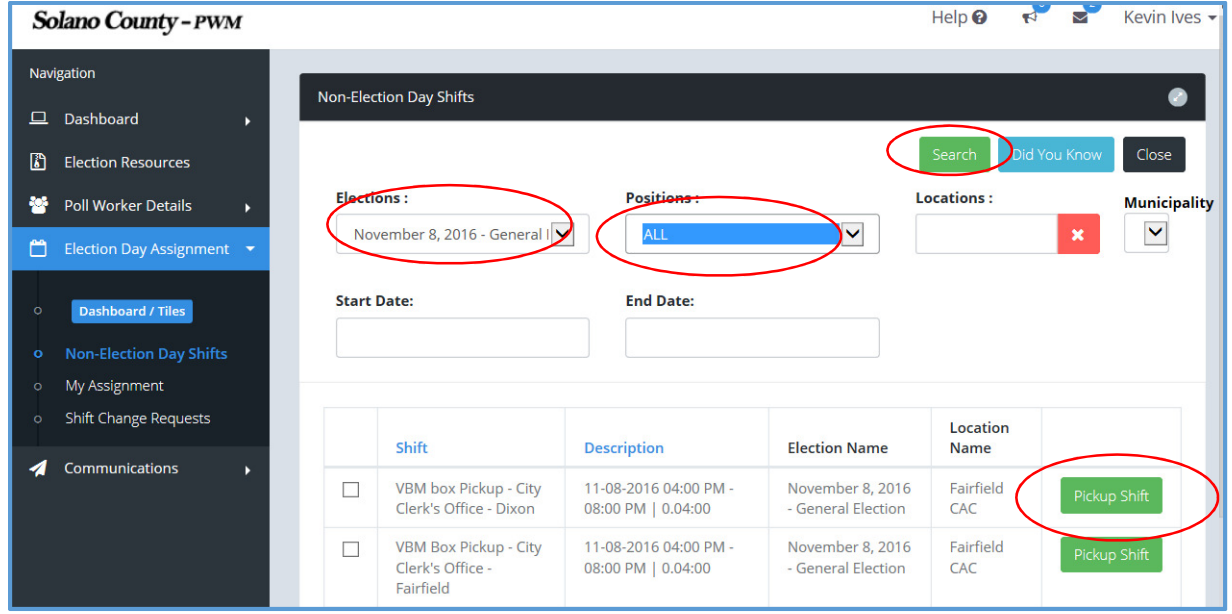

4. A confirmation screen appears. If the shift to "pickup" is correct, click on the green Save button.

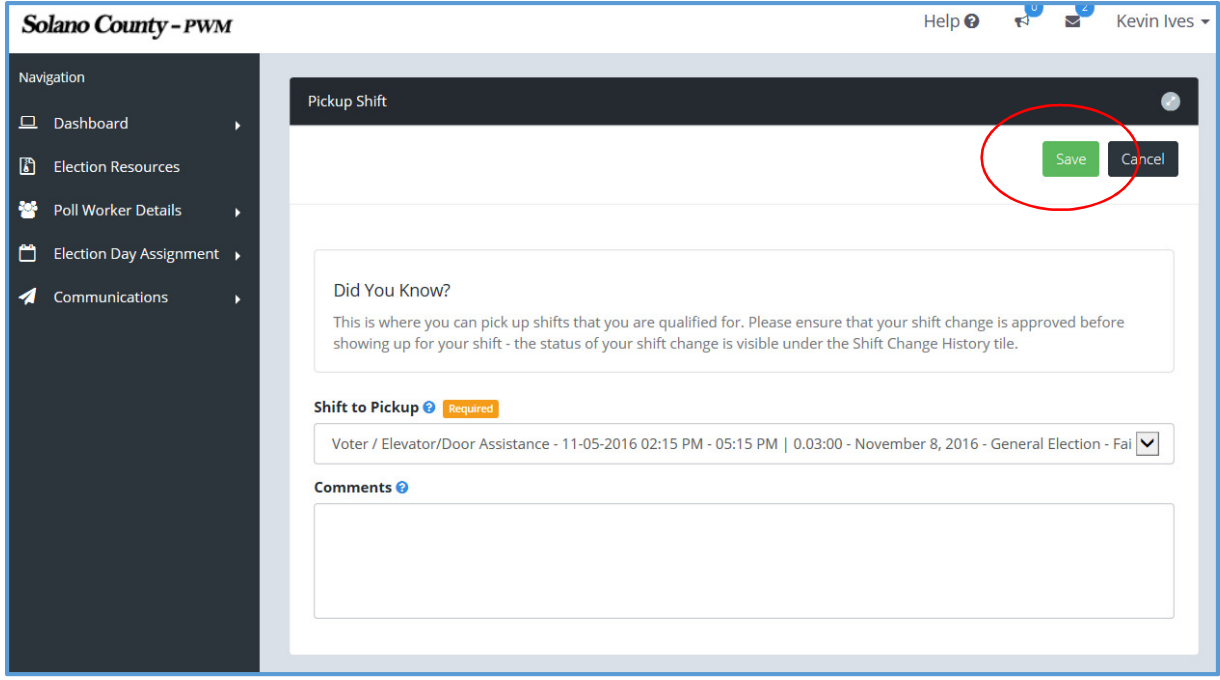

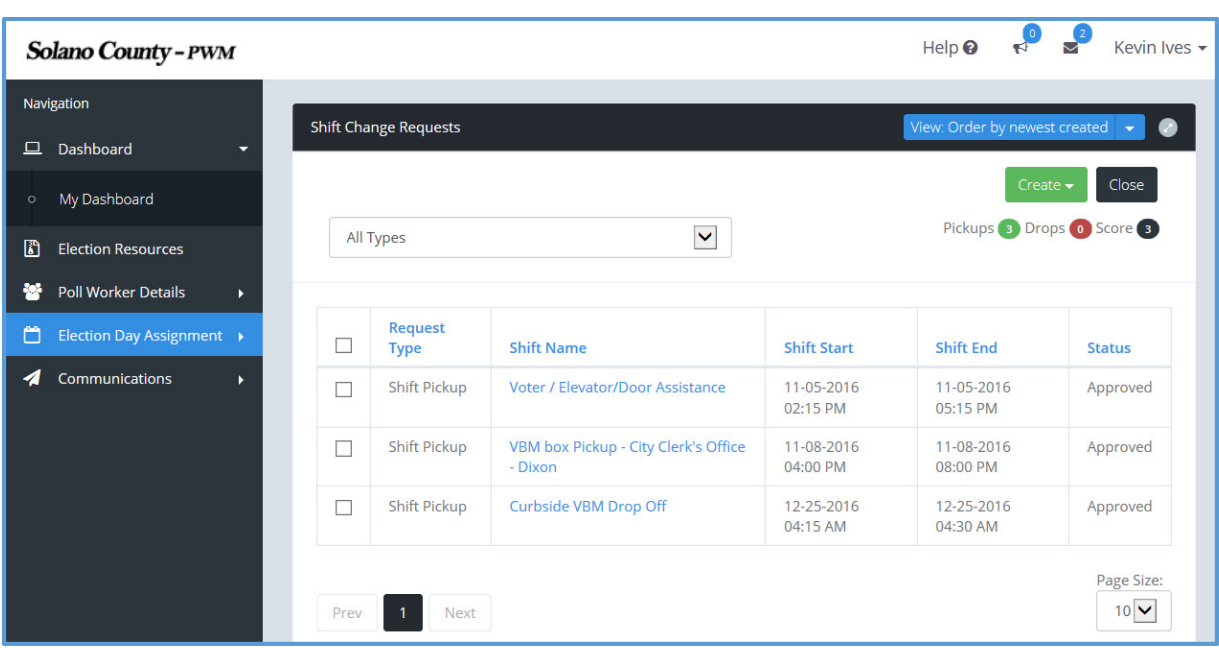

5. A screen summarizing your shifts appears.

6. Your selected shifts will now appear on your dashboard:

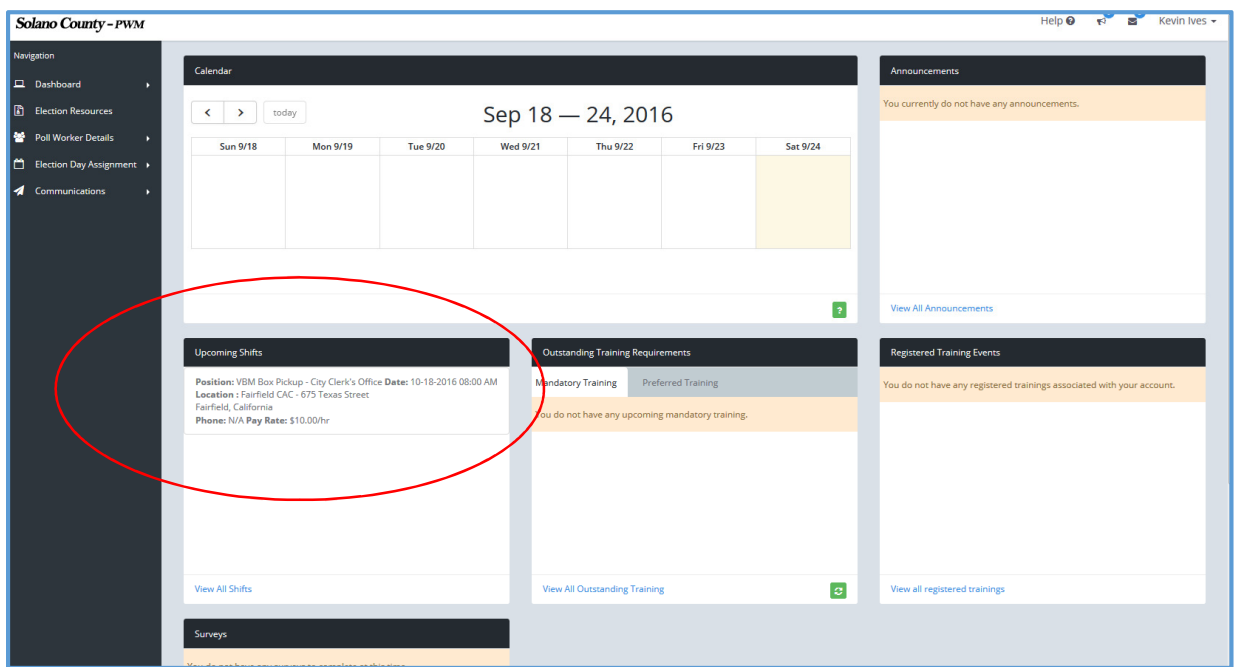

If you have any problems or questions, please call 707-784-3359, 707-784-3397, or send an e-mail to rovhelper@solanocounty.com.